## **Request to Schedule Campus Interviews**

*This form must be used to request approval to schedule campus interviews. The search chair must not communicate with applicants until approval has been granted.* 

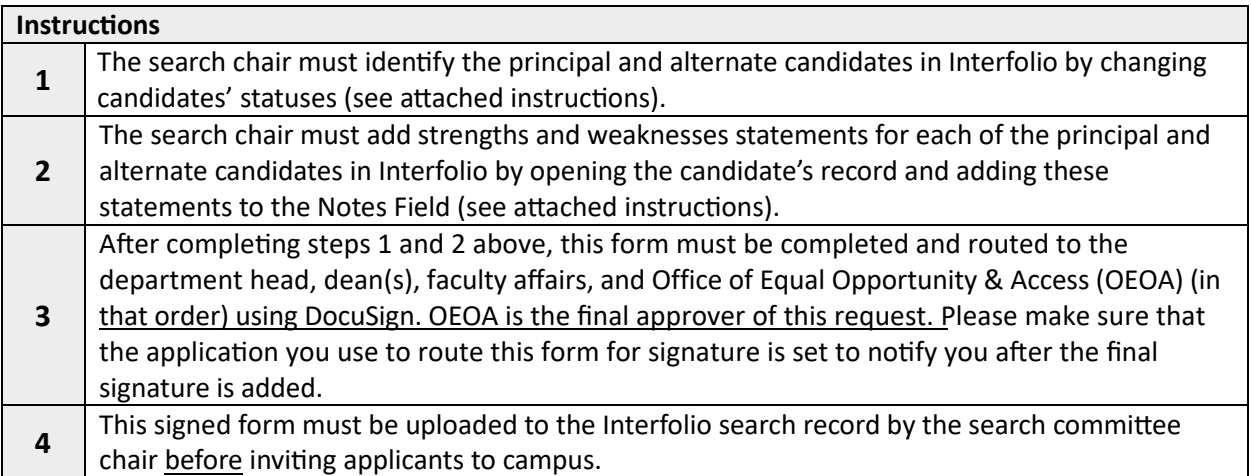

#### **Position Information**

Internal Interfolio Position ID Number \*

\**The Internal Interfolio Number can be found under the position title on the Positions Tab. This is NOT the same as the apply.interfolio.com ID number in the URL or the position number.*

**Sprivate** Testing

Provost Office | UTK Tenure Track Faculty | ID:106644

Posi�on Name as Listed in Interfolio \_\_\_\_\_\_\_\_\_\_\_\_\_\_\_\_\_\_\_\_\_\_\_\_\_\_\_\_\_\_\_\_\_\_\_\_\_\_\_\_\_\_\_\_\_

Number of Principal Candidates

Number of Alternate Candidates \_\_\_\_\_\_\_\_\_\_\_\_\_\_

#### **Criteria and Process for Selec�ng Principal and Alternate Pools**

Describe the *criteria* used to determine who was selected for the principal and alternate pools.

Describe the *process* used to determine who was selected for the principal and alternate pools.

### **Strengths and Weaknesses Statements**

The search chair verifies the following:

Principal and alternate applicants have been identified in Interfolio by changing their statuses accordingly.

The status of applicants who were initially screened but did not make the principal or alternate pools are still marked as "Interview."

Strengths and weaknesses have been included for each principal pool and alternate pool applicant in Interfolio.

**Note to Department Heads and Deans:** By signing this form you are approving the principal and alternate pools, and the strengths and weaknesses statements. To view the pools and strengths and weaknesses statements, follow the attached instructions.

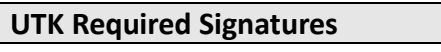

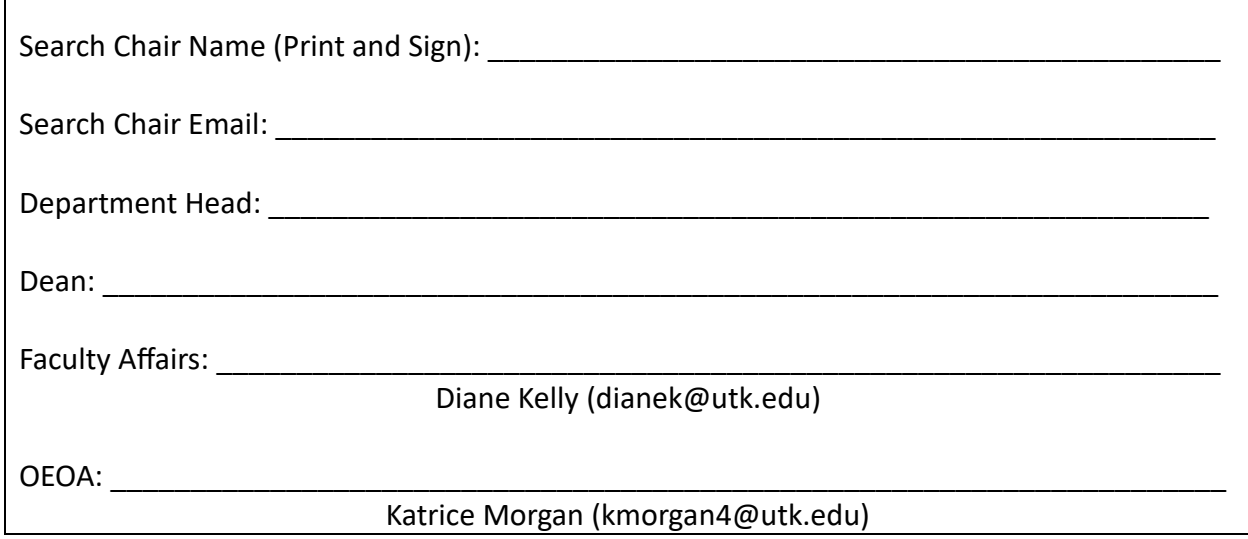

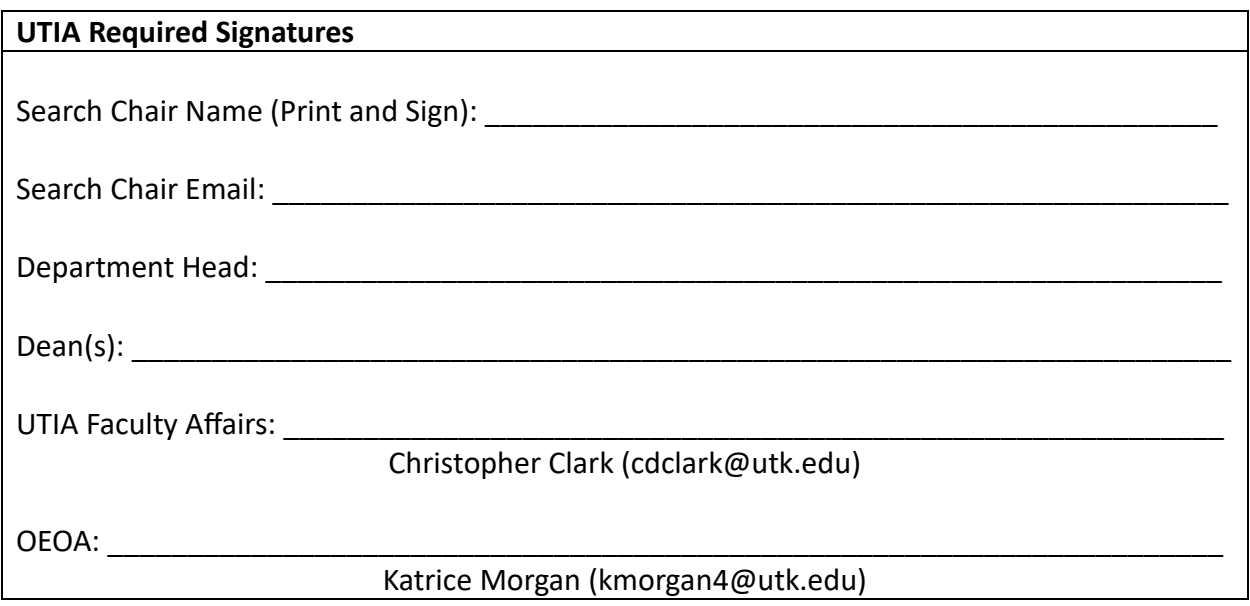

# **Changing the Status of Applicants to "Principal Pool" or "Alternate Pool"**

1. Select one or more applicants by clicking on the box next to the applicant's name:

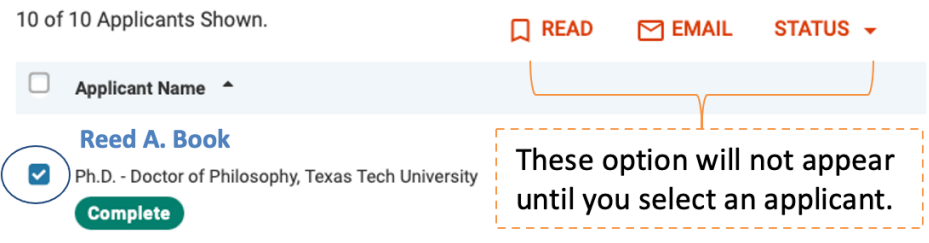

2. Select "Principal Pool" or "Alternate Pool:"

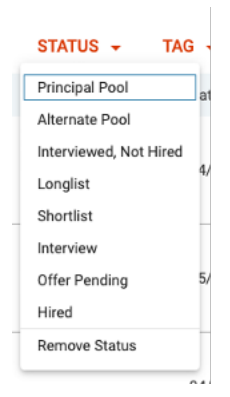

3. Confirm (Save) status change:

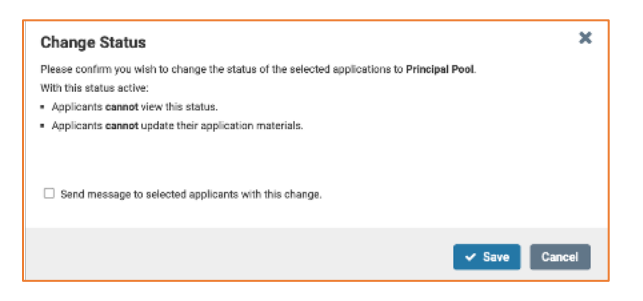

# **Adding the Strengths and Weaknesses to Candidates' Records**

1. Open applicant's record by clicking on applicant's name:

Reed A. Book<br>
Ph.D. - Doctor of Philosophy, Texas Tech University **Complete** 

2. Scroll to the bottom of the page and select "Add Note > Add an Application Note:"

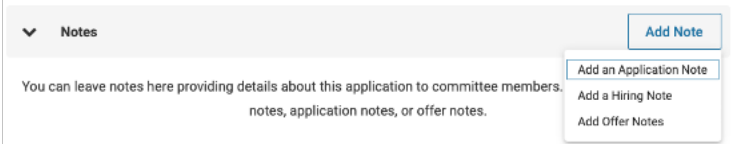

3. Add strengths and weaknesses:

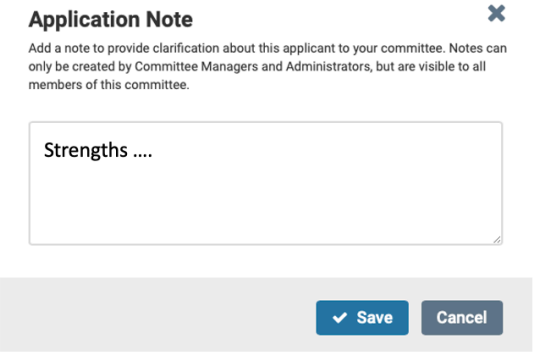

### **Viewing the Strengths and Weaknesses Report**

You need to have the Interfolio search ID number to complete these instructions.

1. From the Faculty Search menu, select "Reports:"

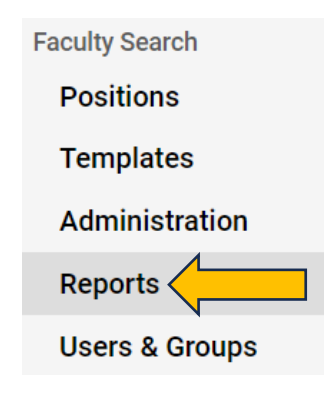

2. Locate the "Saved Reports" drop down on the right-hand side of the screen and select the report titled "Primary & Alternative Pool Rep"

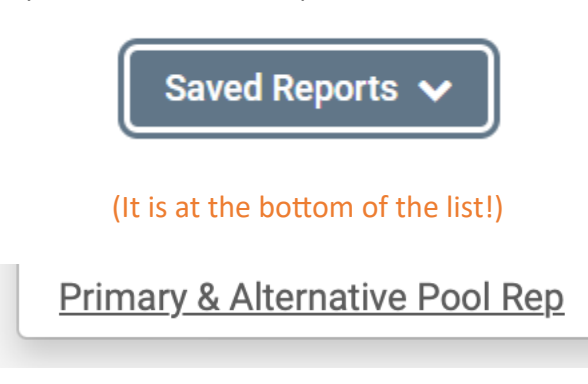

3. Find the "Position Names" area on the main screen and click the hourglass:

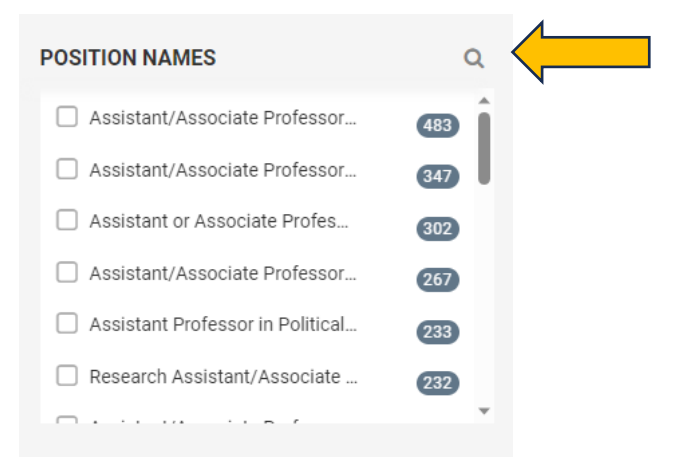

4. Enter the Interfolio search ID in the search box:

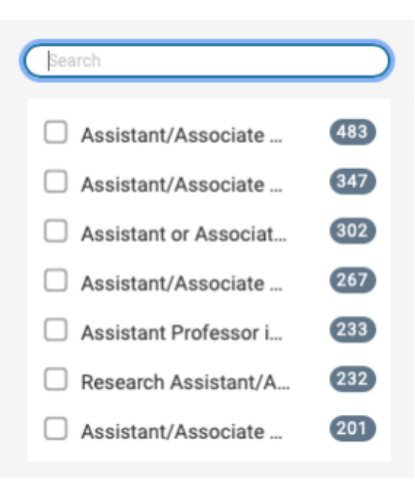

5. This should retrieve your position (important: you must complete Step 2 above before completing this step). Click on your position:

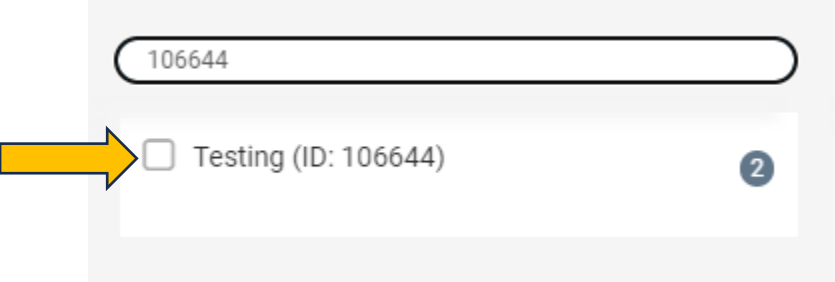

This will generate a listing of all applicants and show their statuses, along with the strengths and weaknesses statements ("Tags" column) for those identified as principal or alternate candidates:

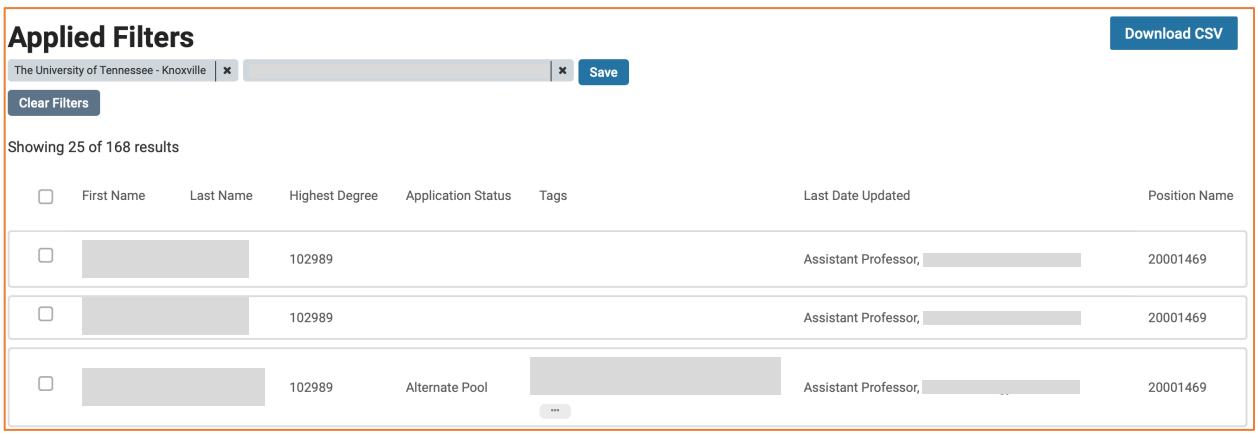

You can also click "Download CSV" for an Excel-style report.